# Connecting to a WiFi Hotspot with Windows 7

# 1. Enable your wireless card.

This can be done on some laptops with a switch/button, alternatively there may be a small icon in the task bar near the clock that shows the wireless driver.

# 2. View Wireless Networks

Click on the wireless network utility. This will be located in the bottom right hand corner of your screen. You will see a dialogue that invites you to 'Connect to a network. Windows should then tell you that there are available wireless networks. Select WiFiSPARK.com HotSpot from the list and click on Connect.

# 3. Select Public Network

After a few moments, it should then say that you have successfully connected to WiFi SPARK.com HotSpot. You may then be asked what type of network you are connecting to, select Public as this will disable any file sharing on your computer while using this network.

### 4. Open your web browser

Next you will need to open an Internet Browser. The most common web browsers are Internet Explorer or Firefox. Either one is compatible with our system. You will be redirected to the SPARK portal page where you can choose your payment / access method. SPARK often offers useful sites in the 'Free Links' Section so feel free to look around!

# 5. Log out

To ensure that you do not lose any time, please log out of the system using the log out button. Some browsers may block the log out window from appearing. Alternatively you can log out by clicking the log out button on our homepage www.wifispark.com or by loading the address http://1.1.1.1

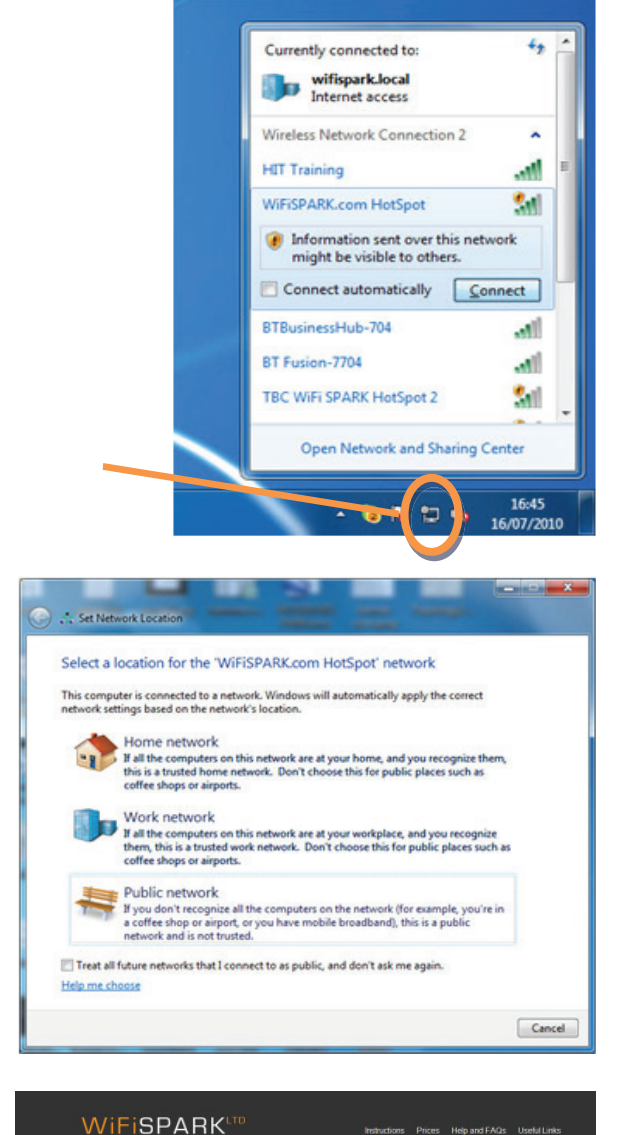

#### **Welcome to**

Wireless Internet Portal

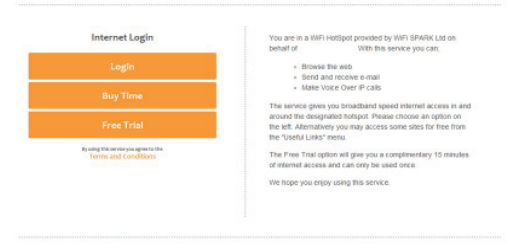

Powered by WiFi SPARK Ltd ~ 0844 848 9555 ~ www.wifispark.com

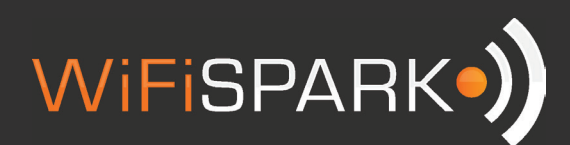

# Troubleshooting

In the event that you are not redirected to a login page, try the following:

In Internet Explorer, go to Tools - Internet Options - Connections. Ensure Never Dial a Connection is selected. Click on LAN settings and ensure no boxes are ticked. Click OK then OK again. Close down Internet Explorer and reopen it.

If you are still not redirected to the portal page, you may have some static IP settings set on your computer. These are sometimes required for business/office networks but will stop you connecting to any other networks such as public hotspots. Providing you make a note of anything you change, it shouldn't be a problem changing these settings. To check that your settings are set to automatic:

- 1. Click on the wireless network utility. This will be located in the bottom right hand corner of your screen. Then click Open network and sharing center
- 2. Click on the wireless network connection
- 3. Click on Properties
- 4. Double click on Internet Protocol Version 4 (TCP/IPv4) Make a note of your IP address, subnet mask, gateway and DNS addresses as you will probably need to change these settings back when you return to work or home. Then change to Obtain IP Address Automatically and Obtain DNS Address automatically
- 5. Click OK and then Close. Close all open windows
- 6. Open your Internet Browser such as Internet Explorer and try again

If you are still unable to connect to the internet, please contact our helpdesk on 0344 848 9555 or email support@wifispark.com

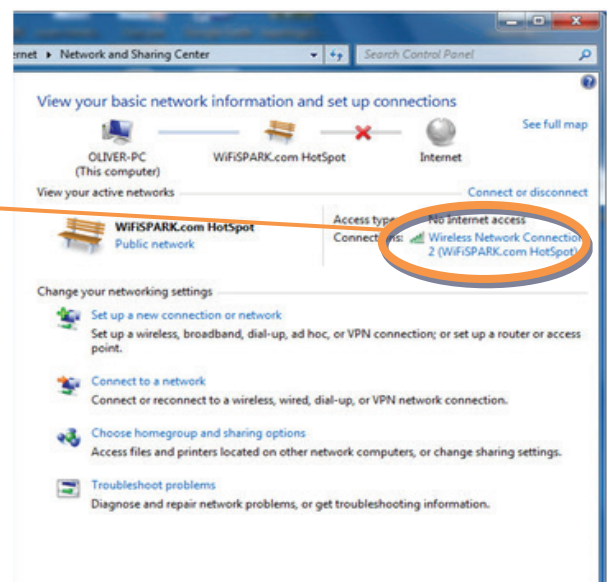

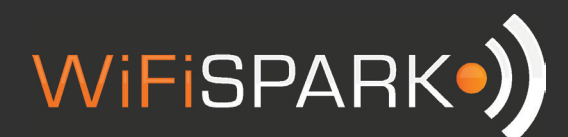